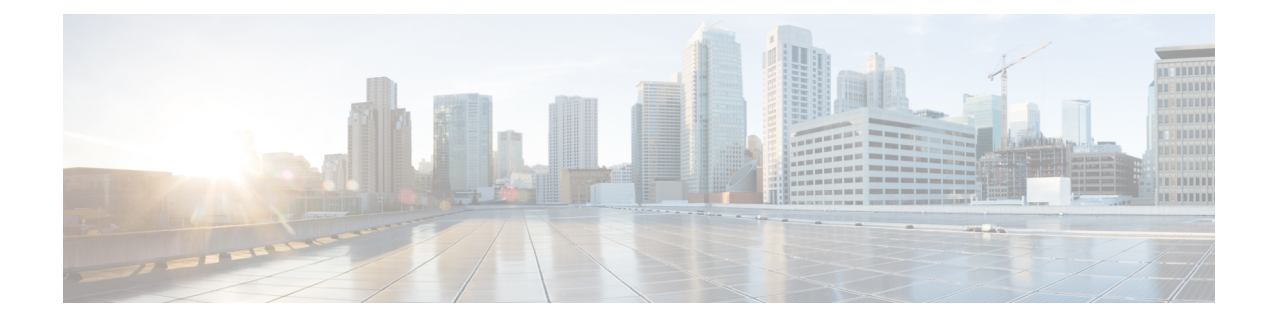

# **Configuring Network-Related Settings**

This chapter includes the following sections:

- Server NIC [Configuration,](#page-0-0) on page 1
- Single IP [Configuration,](#page-3-0) on page 4
- Common Properties [Configuration,](#page-5-0) on page 6
- [Configuring](#page-6-0) IPv4, on page 7
- [Configuring](#page-7-0) IPv6, on page 8
- [Connecting](#page-8-0) to a VLAN, on page 9
- [Connecting](#page-8-1) to a Port Profile, on page 9
- [Configuring](#page-10-0) Individual Settings, on page 11
- Network Security [Configuration,](#page-10-1) on page 11
- [Network](#page-12-0) Time Protocol Settings, on page 13

## <span id="page-0-0"></span>**Server NIC Configuration**

### **Server NICs**

#### **NIC Mode**

The NIC mode setting determines which ports can reach the Cisco IMC. The following network mode options are available, depending on your platform:

- **Dedicated**—The management port that is used to access the Cisco IMC.
- **Cisco Card**—Any port on the adapter card that can be used to access the Cisco IMC. The Cisco adapter card has to be installed in a slot with Network the Communications Services Interface protocol support (NCSI).
- **Shared LOM**—Any LOM (LAN on Motherboard) port that can be used to access Cisco IMC.
- **Shared LOM Extended**—Any LOM port or adapter card port that can be used to access Cisco IMC. The Cisco adapter card has to be installed in a slot with NCSI support.

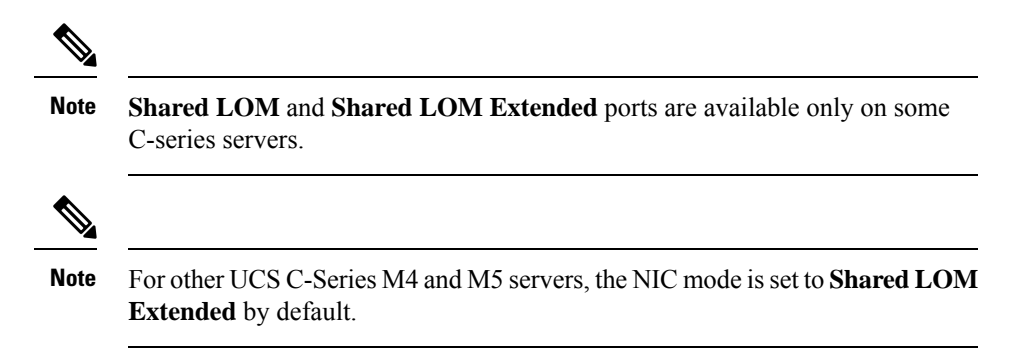

#### **Default NIC Mode Setting**:

• For UCS C-Series C125 M5 servers and S3260 servers, the **NIC Mode** is set to **Cisco Card** by default.

#### **NIC Redundancy**

The following NIC redundancy options are available, depending on the selected NIC mode and your platform:

- **active-active**—If supported, all ports that are associated with the configured NIC mode operate simultaneously. This feature increases throughput and provides multiple paths to the Cisco IMC.
- **active-standby**—If a port that is associated with the configured NIC mode fails, traffic fails over to one of the other ports associated with the NIC mode.

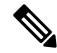

If you choose this option, make sure that all ports associated with the configured NIC mode are connected to the same subnet to ensure that traffic is secure regardless of which port is used. **Note**

• **None**—In *Dedicated* mode, NIC redundancy is set to *None*.

The available redundancy modes vary depending on the selected network mode and your platform. For the available modes, see the *Hardware Installation Guide* (HIG) for the type of server you are using. The C-Series HIGs are available at the following URL:

[http://www.cisco.com/en/US/products/ps10493/prod\\_installation\\_guides\\_list.html](http://www.cisco.com/en/US/products/ps10493/prod_installation_guides_list.html)

#### **VIC Slots**

The VIC slot that can be used for management functions in Cisco card mode.

The following options are available only on some UCS C-Series servers:

- **4**
- **5**
- **9**
- **10**

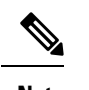

**Note** This option is available only on some UCS C-Series servers.

### **Configuring Server NICs**

Configure a server NIC when you want to set the NIC mode and NIC redundancy.

#### **Before you begin**

You must log in as a user with admin privileges to configure the NIC.

- **Step 1** In the **Navigation** pane, click the **Admin** menu.
- **Step 2** In the **Admin** menu, click **Networking**.
- **Step 3** In the **NIC** Properties area, update the following properties:

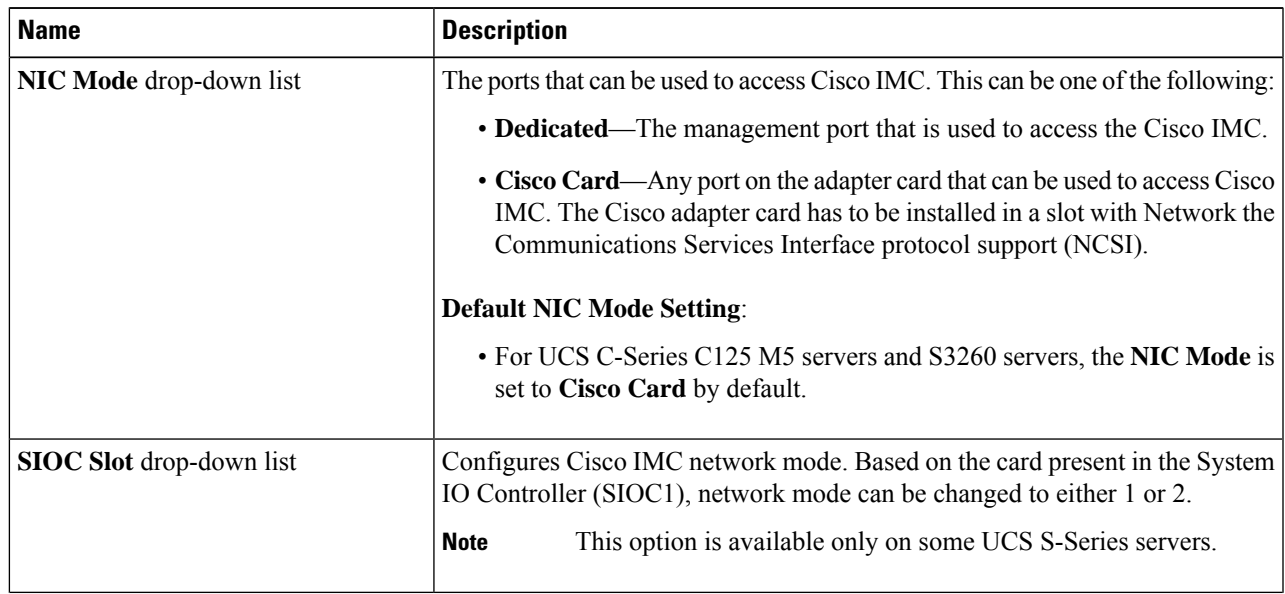

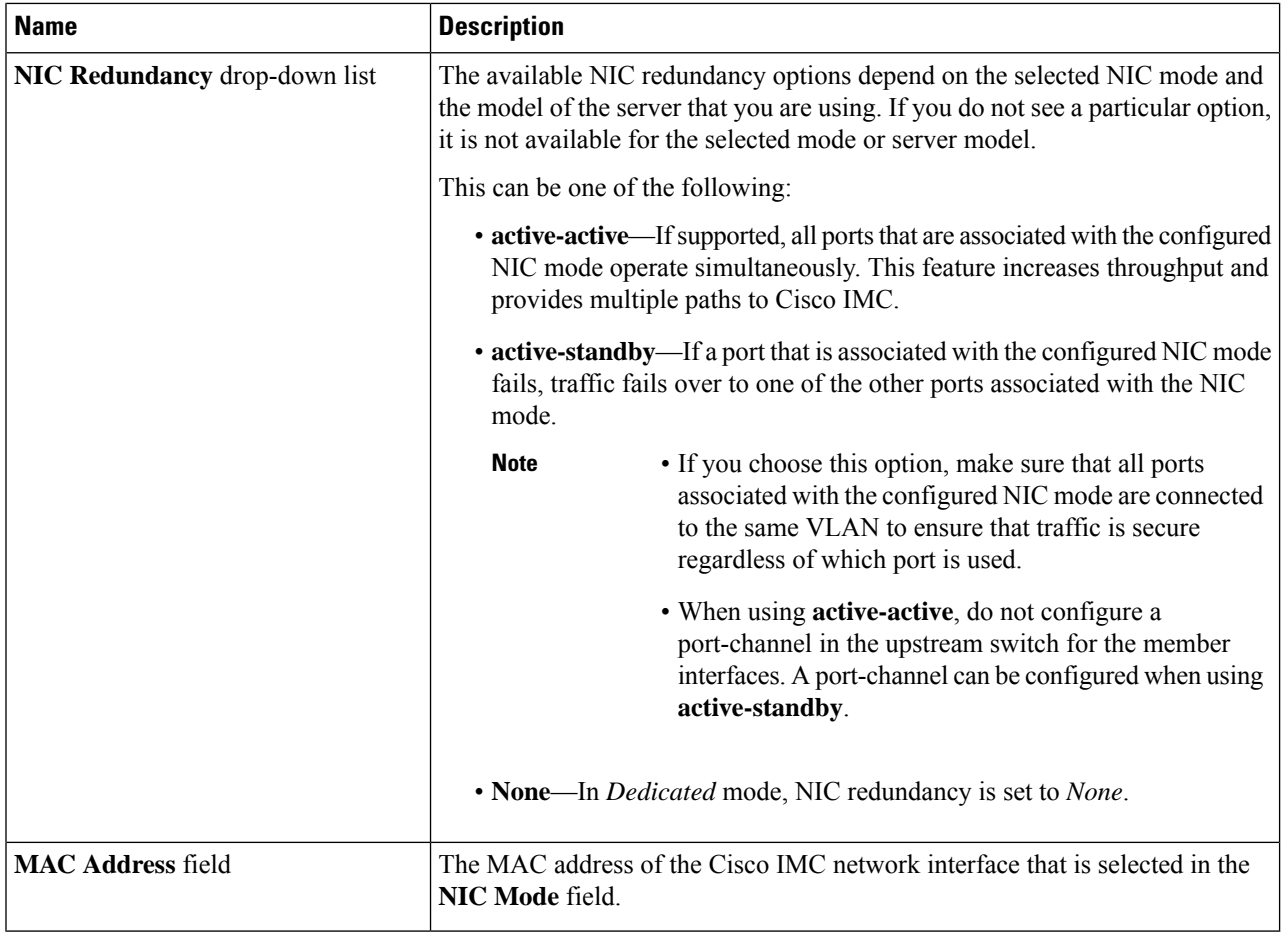

<span id="page-3-0"></span>**Step 4** Click **Save Changes**.

# **Single IP Configuration**

Single IP is an optional method to assign IPv4 for Cisco IMC management.

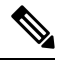

When **Single IP Mode** is enabled following IPv4 addressess will not be available for configuration: **Note**

CMC and BMC.

Since **Single IP Mode** is applicable only for IPv4, IPv6 can be configured irrespective of **Single IP Mode**. IPv6 address can assign for individual components like CMC1, CMC2, BMC1 and BMC2.

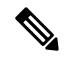

**Note** Disable single IP configuration before downgrade to 4.0.1x or below.

### **Configuring Single IP Properties**

Configure Single IP when you want to assign IP for Cisco IMC management.

#### **Before you begin**

You must log in as a user with admin privileges to configure the Single IP Properties.

- **Step 1** In the **Navigation** pane, click the **Admin** menu.
- **Step 2** In the **Admin** menu, click **Networking**.
- **Step 3** In the **Single IP Properties** area, update the following properties:

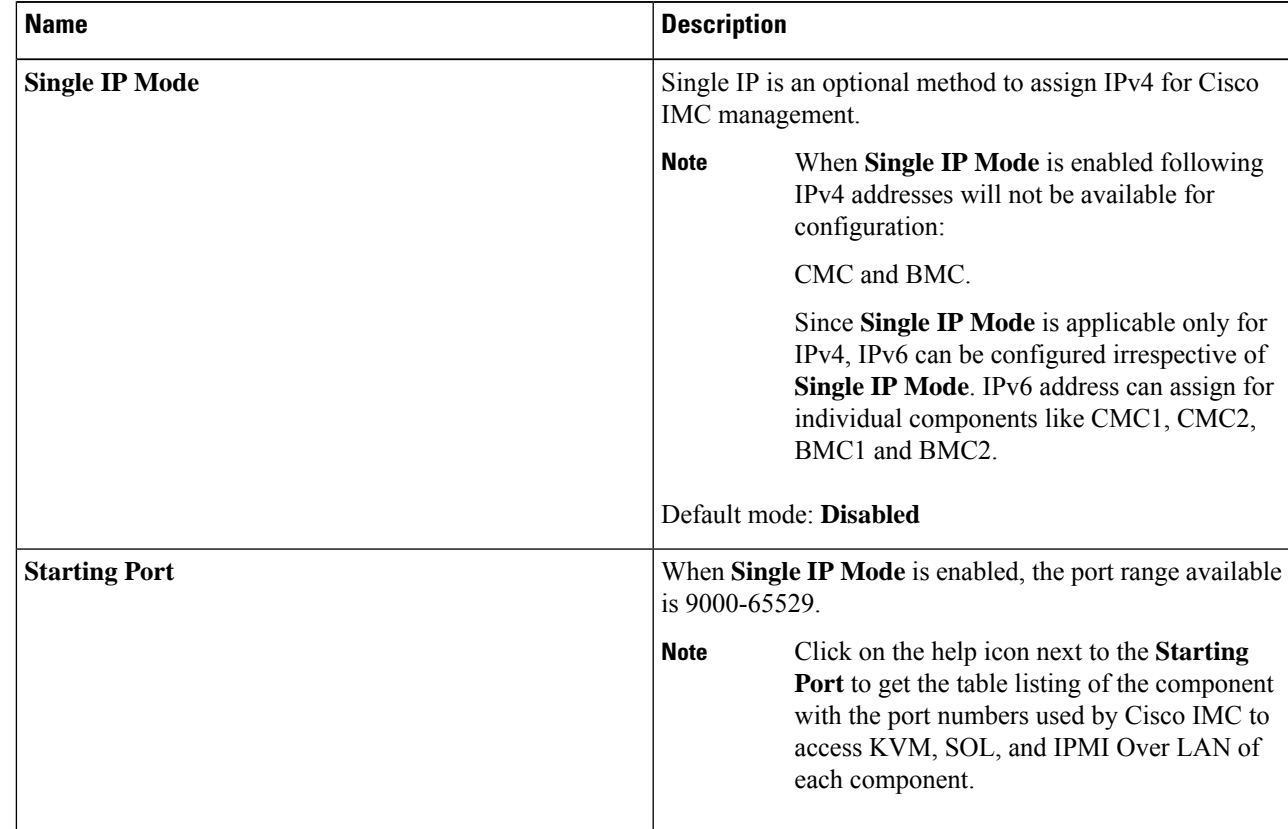

In**Single IP Mode**, vkvm port is not configurable and will be changed from default **2068** to the user-assigned port. **Note**

**Step 4** Click **Save Changes**.

## <span id="page-5-0"></span>**Common Properties Configuration**

### **Overview to Common Properties Configuration**

#### **Hostname**

The Dynamic Host Configuration Protocol (DHCP) enhancement is available with the addition of the hostname to the DHCP packet, which can either be interpreted or displayed at the DHCP server side. The hostname, which is now added to the options field of the DHCP packet, sent in the DHCP DISCOVER packet that was initially sent to the DHCP server.

The default hostname of the server is changed from ucs-c2XX to CXXX-YYYYYY, where XXX is the model number and YYYYYY is the serial number of the server. This unique string acts as a client identifier, allows you to track and map the IP addresses that are leased out to Cisco IMC from the DHCP server. The default serial number is provided by the manufacturer as a sticker or label on the server to help you identify the server.

#### **Dynamic DNS**

Dynamic DNS (DDNS) is used to add or update the resource records on the DNS server from Cisco IMC. You can enable Dynamic DNS by using either the web UI or CLI. When you enable the DDNS option, the DDNS service records the current hostname, domain name, and the management IP address and updates the resource records in the DNS server from Cisco IMC.

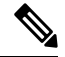

The DDNS server deletes the prior resource records (if any) and adds the new resource records to the DNS server if any one of the following DNS configuration is changed: **Note**

- Hostname
- Domain name in the LDAP settings
- When DDNS and DHCP are enabled, if the DHCP gets a new IP address or DNS IP or domain name due to a change in a network or a subnet.
- When DHCP is disabled and if you set the static IP address by using CLI or web UI.
- When you enter the **dns-use-dhcp** command.

**Dynamic DNS Update Domain**— You can specify the domain. The domain could be either main domain or any sub-domain. This domain name is appended to the hostname of the Cisco IMC for the DDNS update.

### **Configuring Common Properties**

Use common properties to describe your server.

#### **Before you begin**

You must log in as a user with admin privileges to configure common properties.

#### **Step 1** In the **Navigation** pane, click the **Admin** menu.

**Step 2** In the **Admin** menu, click **Networking**.

**Step 3** In the **Common Properties** area, update the following properties:

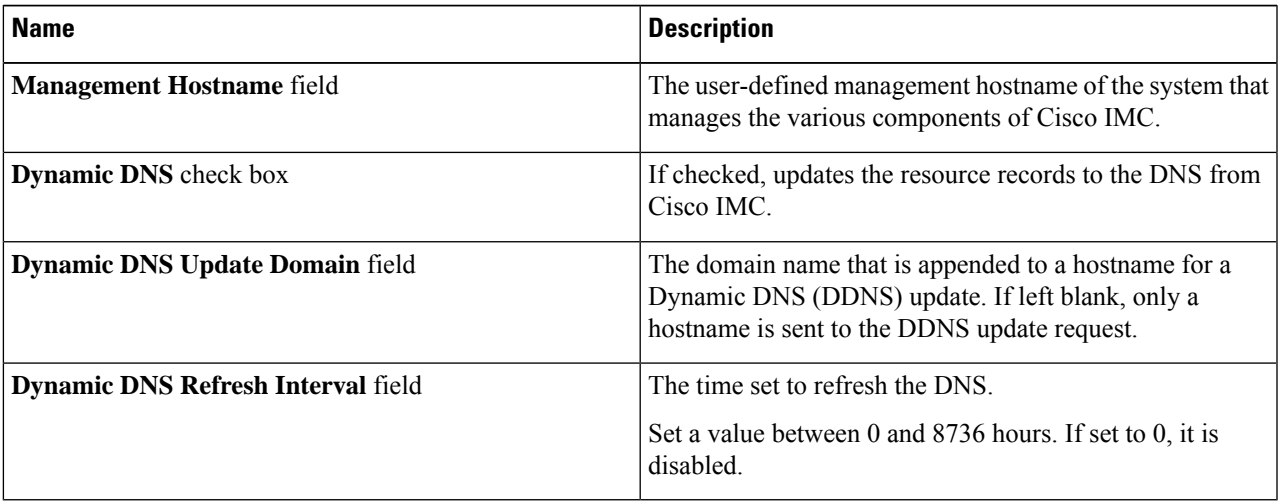

<span id="page-6-0"></span>**Step 4** Click **Save Changes**.

# **Configuring IPv4**

#### **Before you begin**

You must log in as a user with admin privileges to configure IPv4.

- **Step 1** In the **Navigation** pane, click the **Admin** menu.
- **Step 2** In the **Admin** menu, click **Networking**.
- **Step 3** In the **IPv4 Properties** area, update the following properties:

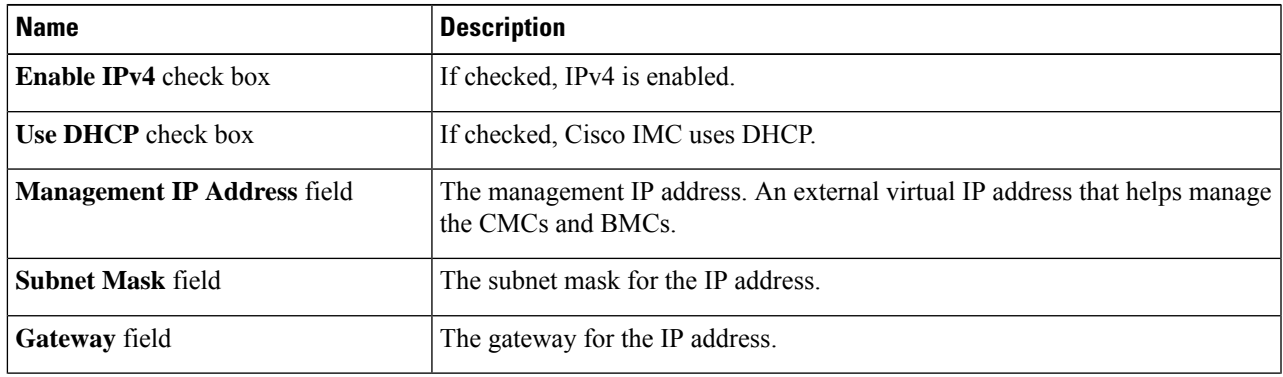

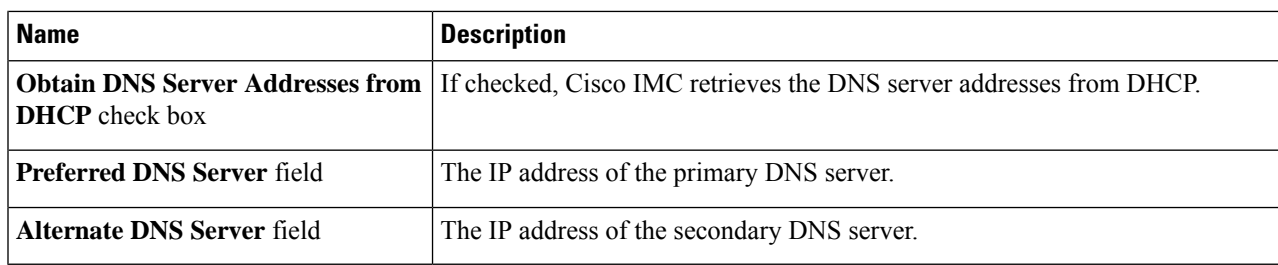

**Step 4** Click **Save Changes**.

# <span id="page-7-0"></span>**Configuring IPv6**

#### **Before you begin**

You must log in as a user with admin privileges to configure IPv6.

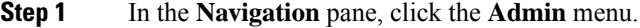

- **Step 2** In the **Admin** menu, click **Networking**.
- **Step 3** In the **IPv6** Properties area, update the following properties:

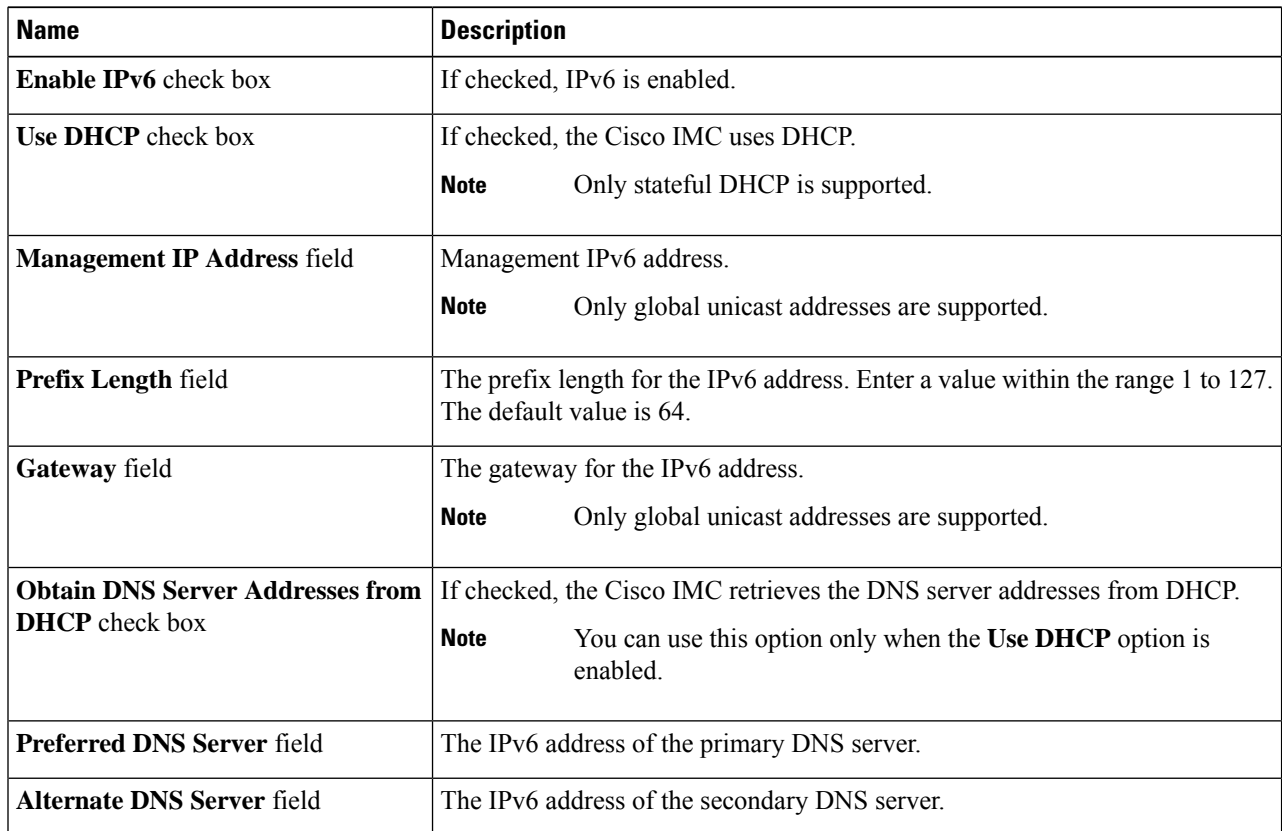

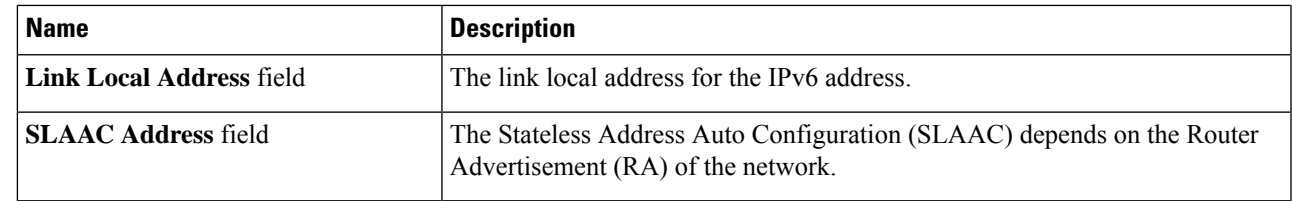

**Step 4** Click **Save Changes**.

# <span id="page-8-0"></span>**Connecting to a VLAN**

#### **Before you begin**

You must be logged in as admin to connect to a VLAN.

- **Step 1** In the **Navigation** pane, click the **Admin** menu.
- **Step 2** In the **Admin** menu, click **Networking**.
- **Step 3** In the **VLAN** Properties area, update the following properties:

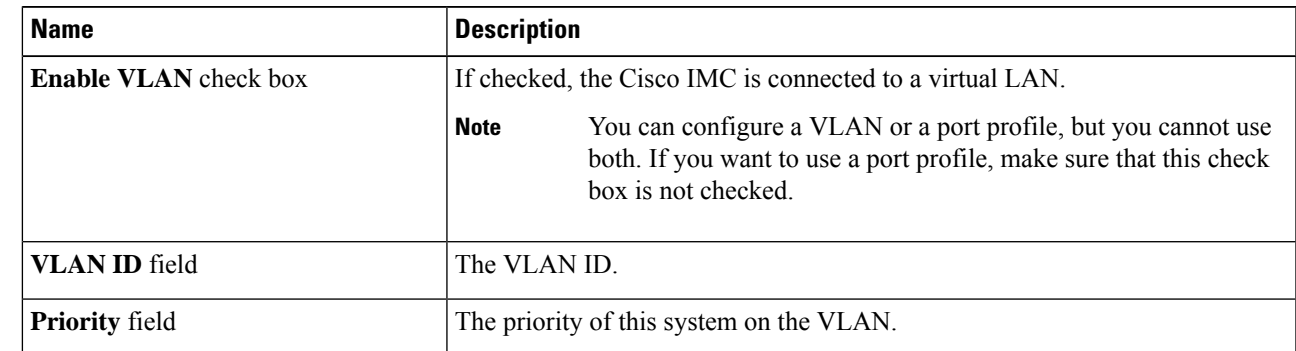

<span id="page-8-1"></span>**Step 4** Click **Save Changes**.

## **Connecting to a Port Profile**

#### **Before you begin**

You must be logged in as admin to connect to a port profile.

- **Step 1** In the **Navigation** pane, click the **Admin** menu.
- **Step 2** In the **Admin** menu, click **Networking**.
- **Step 3** In the **Port Properties** area, update the following properties:

 $\mathbf I$ 

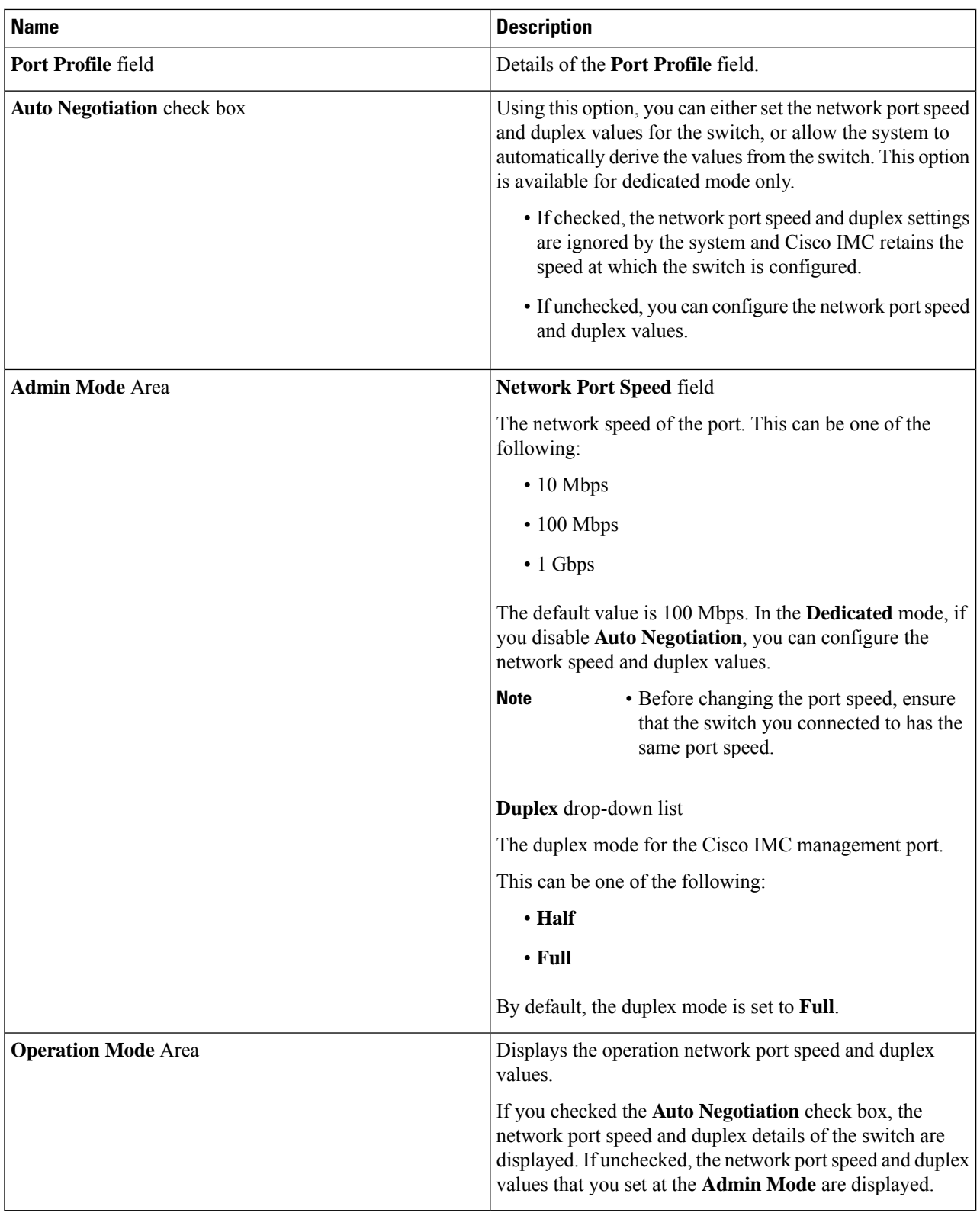

Ш

# <span id="page-10-0"></span>**Configuring Individual Settings**

This functionality is applicable only for Cisco UCS S-Series servers.

#### **Before you begin**

You must be logged in as admin to configure the settings.

**Step 1** In the **Navigation** pane, click the **Admin** menu.

#### **Step 2** In the **Admin** menu, click **Networking**.

**Step 3** In the Individual Settings area, review and update the following fields for **CMC 1**, **CMC 2**, **BMC 1** and **BMC 2** in their respective areas:

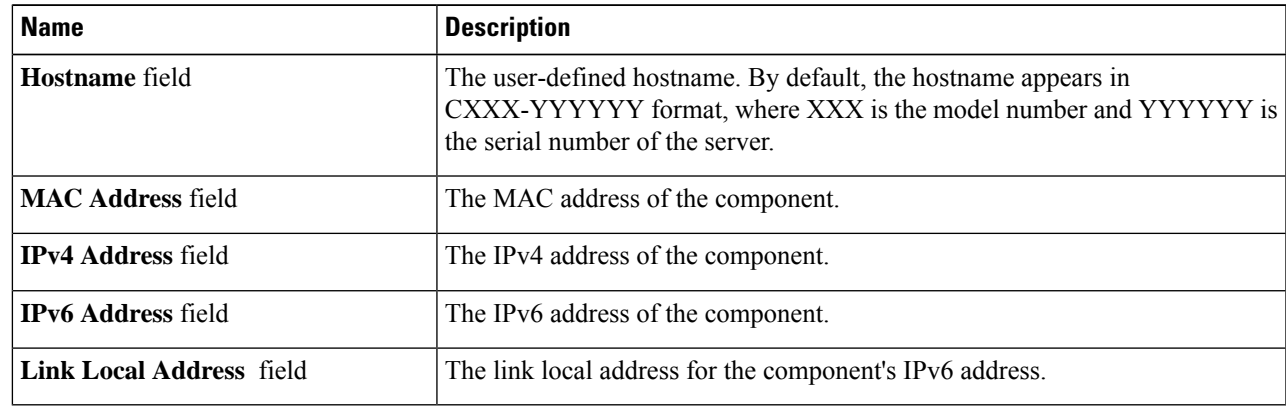

<span id="page-10-1"></span>**Step 4** Click **Save Changes**.

## **Network Security Configuration**

### **Network Security**

The Cisco IMC uses IP blocking as network security. IP blocking prevents the connection between a server or website and certain IPaddresses or ranges of addresses. IPblocking effectively bans undesired connections from those computers to a website, mail server, or other Internet servers.

IP banning is commonly used to protect against denial of service (DoS) attacks. Cisco IMC bans IP addresses by setting up an IP blocking fail count.

### **Configuring Network Security**

Configure network security if you want to set up an IP blocking fail count.

#### **Before you begin**

You must log in as a user with admin privileges to configure network security.

- **Step 1** In the **Navigation** pane, click the **Admin** menu.
- **Step 2** In the **Networking** pane, click **Network Security**.
- **Step 3** In the **IP Blocking Properties** area, update the following properties:

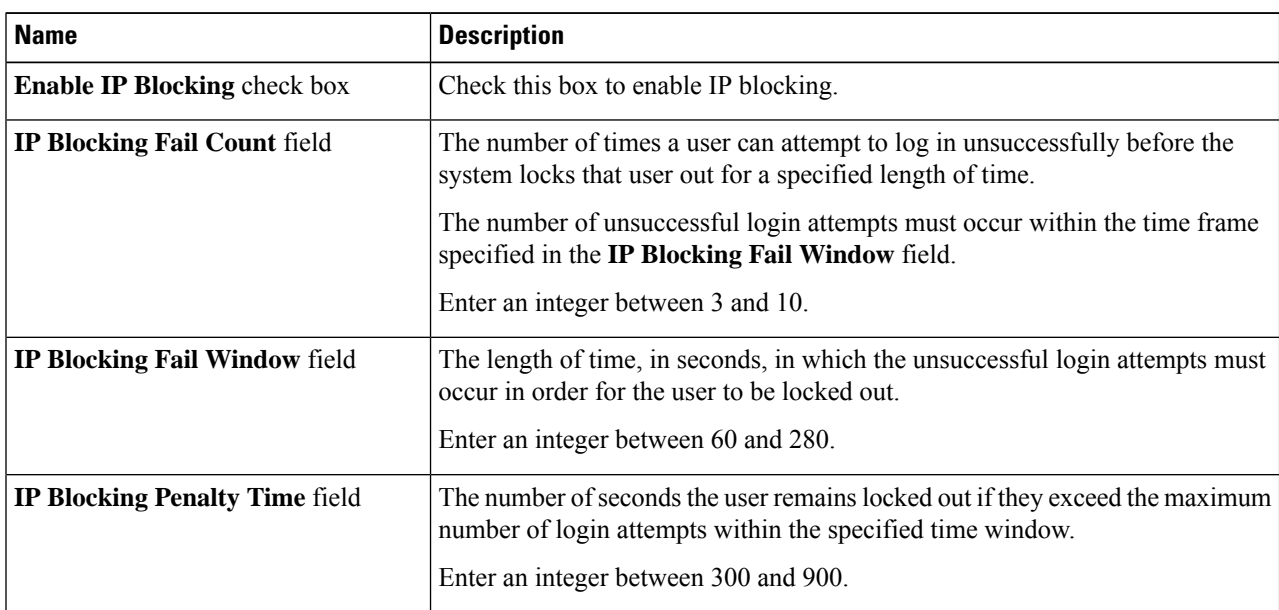

#### **Step 4** In the **IP Filtering (Allow listing)** area, update the following properties:

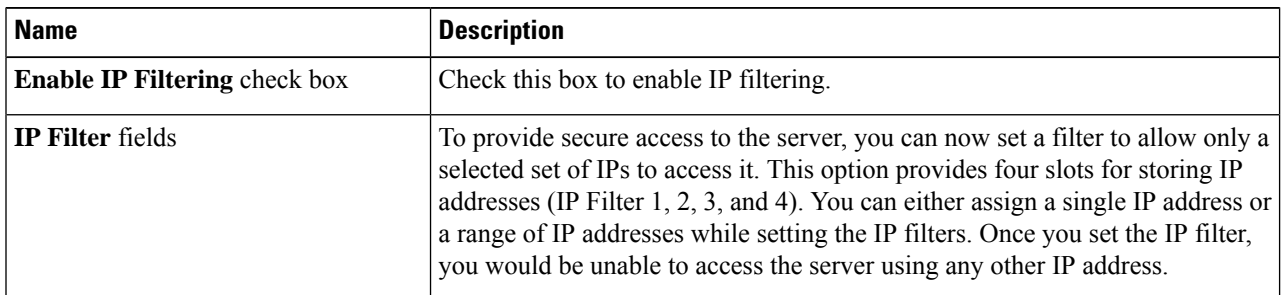

#### **Step 5** Click **Save Changes**.

Ш

## <span id="page-12-0"></span>**Network Time Protocol Settings**

### **Network Time Protocol Service Setting**

By default, when Cisco IMC is reset, it synchronizes the time with the host. With the introduction of the NTP service, you can configure Cisco IMC to synchronize the time with an NTP server. The NTP server does not run in Cisco IMC by default. You must enable and configure the NTP service by specifying the IP/DNS address of at least one server or a maximum of four servers that function as NTP servers or time source servers. When you enable the NTP service, Cisco IMC synchronizes the time with the configured NTP server. The NTP service can be modified only through Cisco IMC.

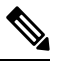

**Note** To enable the NTP service, it is preferable to specify the IP address of a server rather than the DNS address.

### **Configuring Network Time Protocol Settings**

Configuring NTP disables the IPMI **Set SEL time** command.

#### **Before you begin**

You must log in with admin privileges to perform this task.

- **Step 1** In the **Navigation** pane, click the **Admin** menu.
- **Step 2** In the **Admin** menu, click **Networking**.
- **Step 3** In the **Networking** pane, click **NTP Setting**.
- **Step 4** In the **NTP Properties** area, update the following properties:

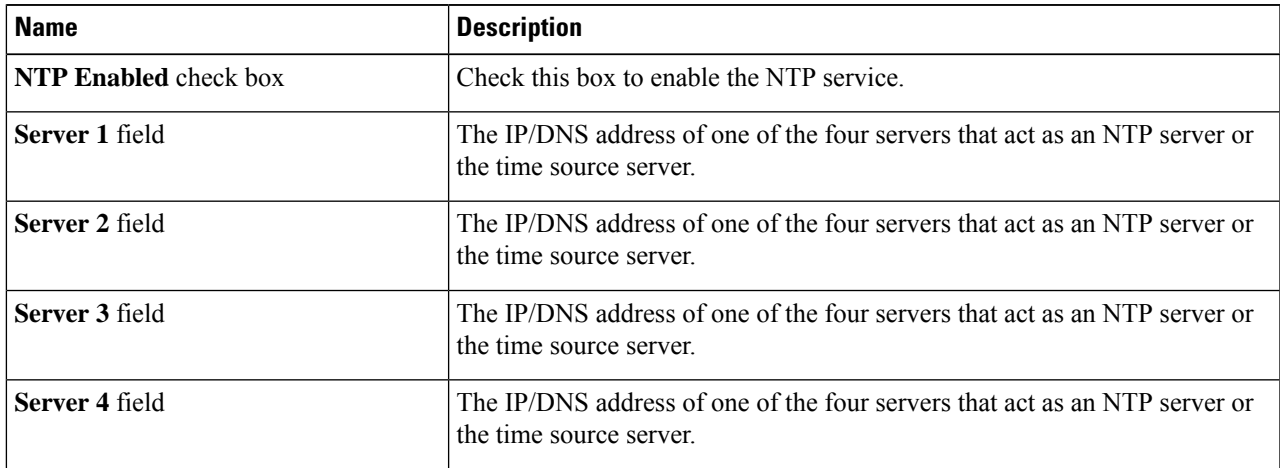

L

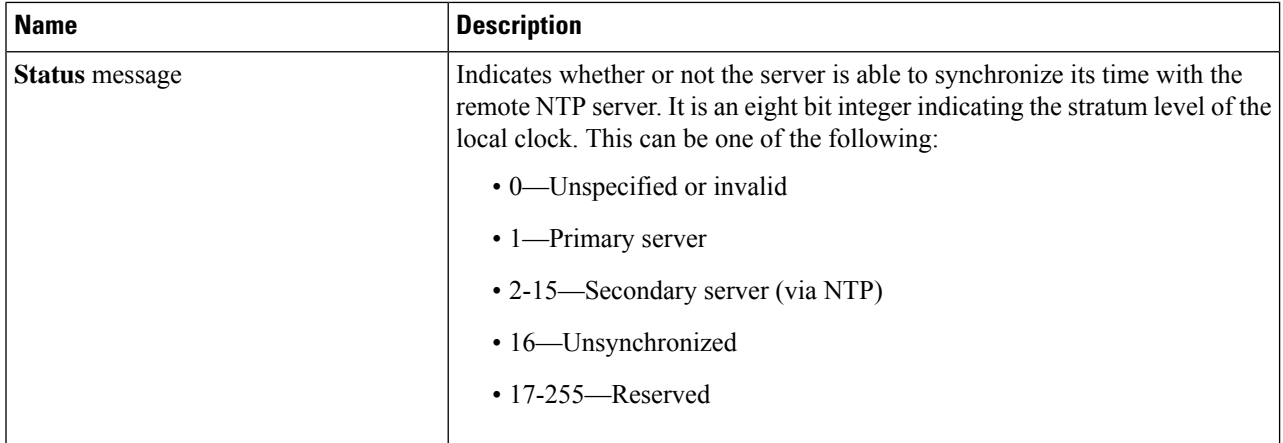

#### **Step 5** Click **Save Changes**.

**Configuring Network-Related Settings**